# **CLOVERBUD FAIRENTRY INSTURCTIONS**

Go to <a href="http://lcc4hfair.fairentry.com">http://lcc4hfair.fairentry.com</a>

If you have used FairEntry before, please log in. If you have not, please create a profile

Click register exhibitor

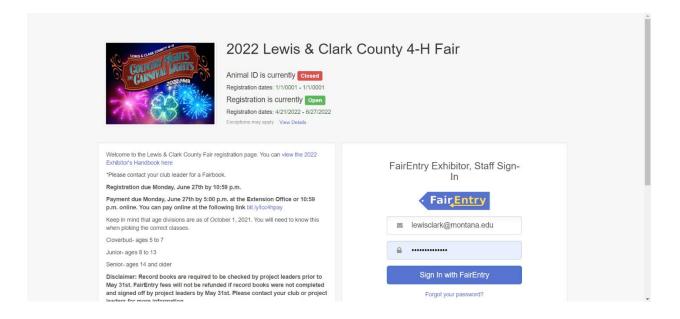

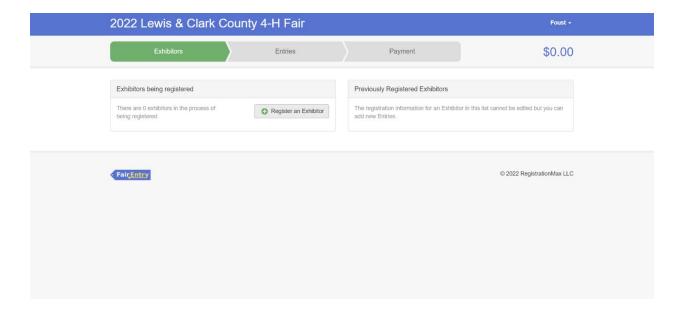

Click register Individual

If you used FairEntry last year the youth members that were registered last year will show up.

To register a new child click create an exhibitor form scratch

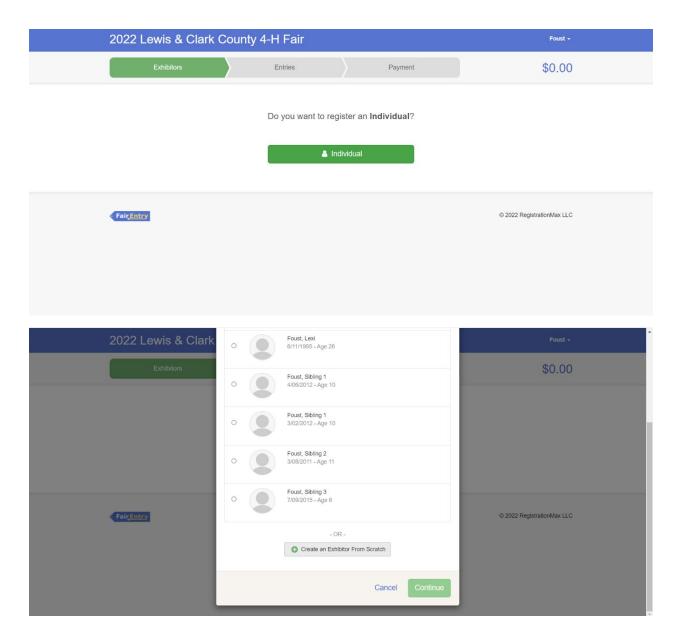

Enter the youth members information and then click continue

Enter contact info and hit continue

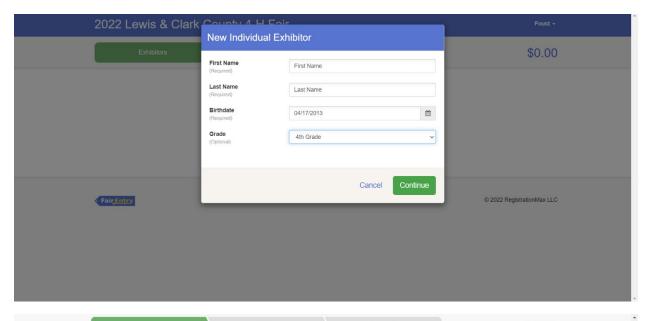

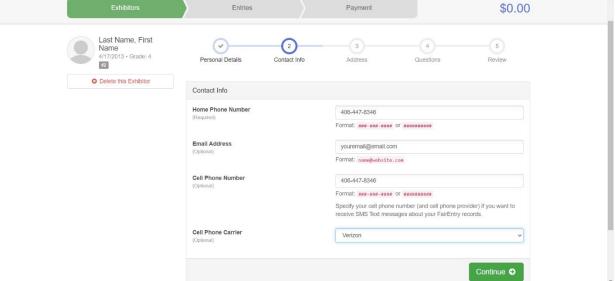

Enter your address information.

Once you have entered an address the next youth member you register you will have the option to copy the address

Click continue

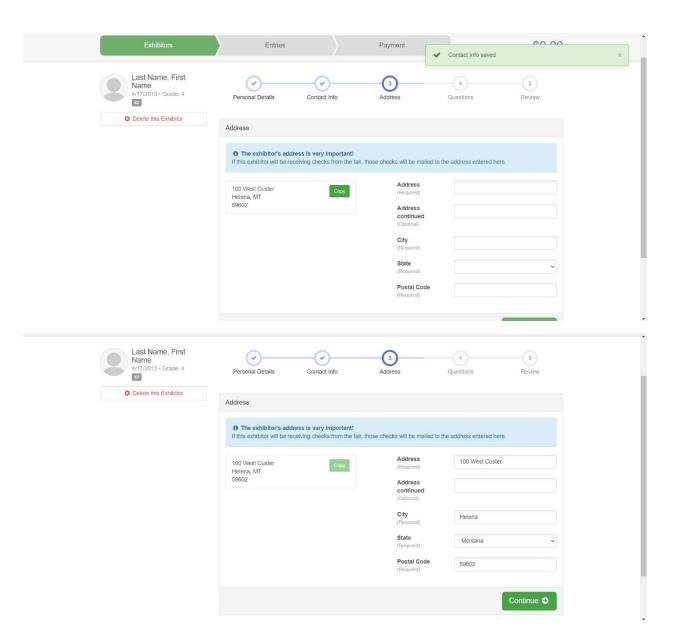

Choose correct member age. If you are only doing the Cloverbud project, you can click the exact same answers as shown

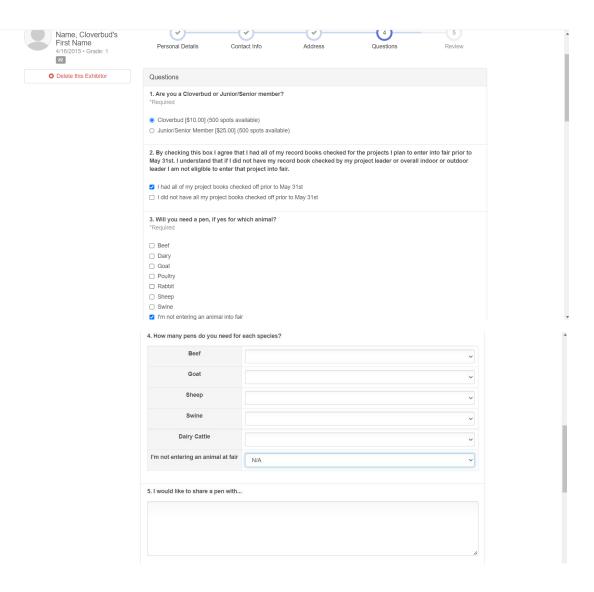

Once you have filled out the questions, please enter exhibitor and parent/guardian initial and date and click continue

## MARKET ANIMAL DRUG WITHDRAWAL FORM In regard to the use of animal health aids, growth promotants or other livestock substances, I am aware that: ·Chemical substances used in livestock production, disease prevention or disease control have approved withdrawal times before slaughter; Information on specific use and withdrawal times can be found on product labels for those drugs approved for use on livestock; ·Tranquilizers and other non-approved substances are strictly prohibited for use on food animals. ·Violation of approved usage of animal substances may be prosecuted. Therefore, I certify that the animals I bring to this show have: (Must check ONLY one) Please choose which number applies to you on the next question 1) While in my ownership, never been given any substance which required a withdrawal time before 2) Complied with legal withdrawal times in the use of one or more approved chemical substances for animal health, growth promotion or other livestock management practice and have never used a substance which is not approved for use on animals 3) I'm not entering an animal into fair 7. Please refer to the content above to answer this question 8. I understand that I'm only allowed to sell two animals at the Livestock Sale ☐ I agree ☐ I disagree 8. I understand that I'm only allowed to sell two animals at the Livestock Sale

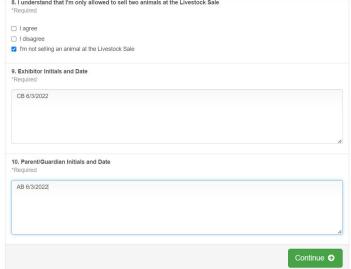

Review the information and if it's correct click continue to entries

Click add an entry

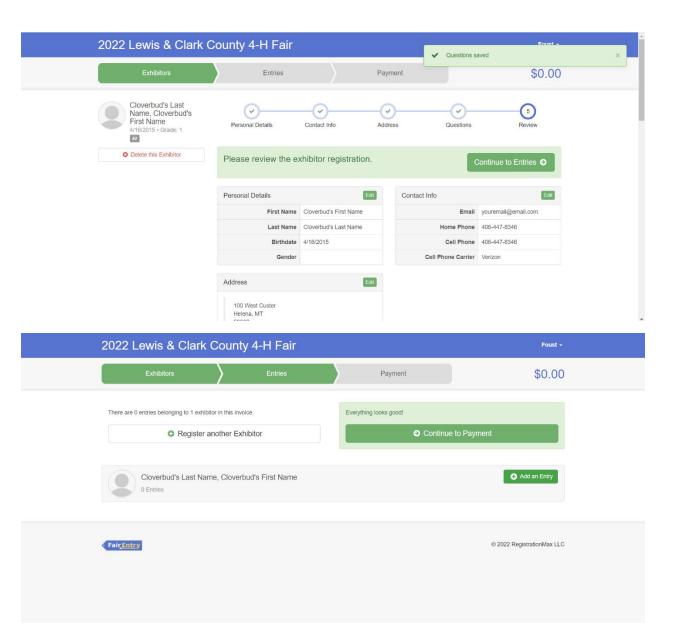

Select 4-H Indoor Exhibits for indoor projects

Select the Cloverbud Department

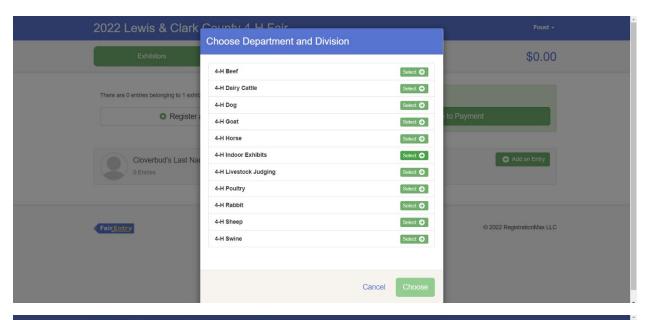

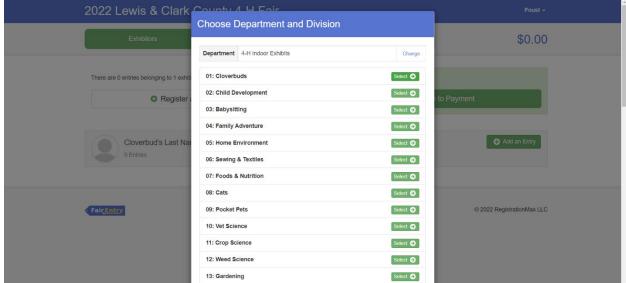

Click choose

First you need to add your club by clicking the blue change button in the club box

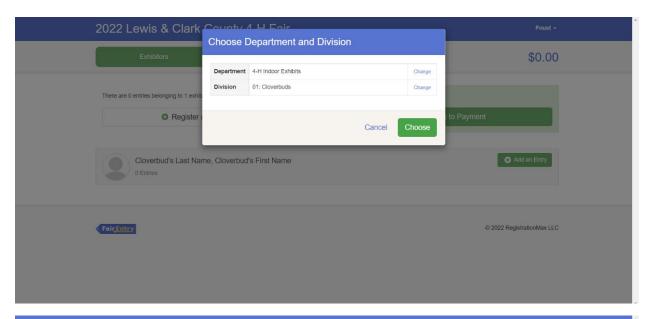

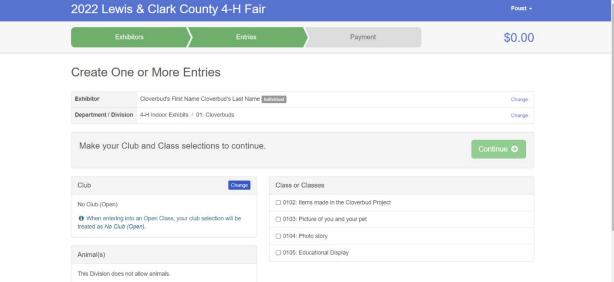

Click the 4-H tab and select the correct club

Scroll down and click OK

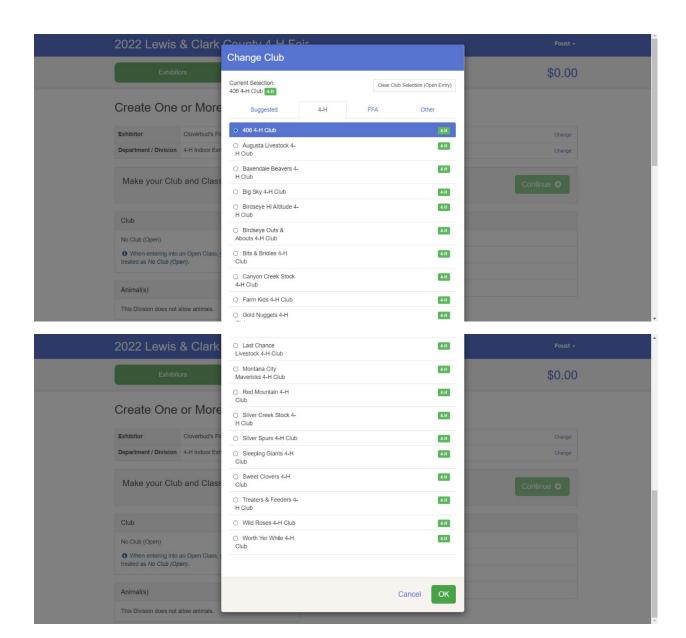

Next select the correct class. If you would like to enter more than one entry in that class, select the quantity drop-down menu

\*Please refer to the fair exhibitor's handbook on class quantity restrictions

Once you have everything selected hit continue

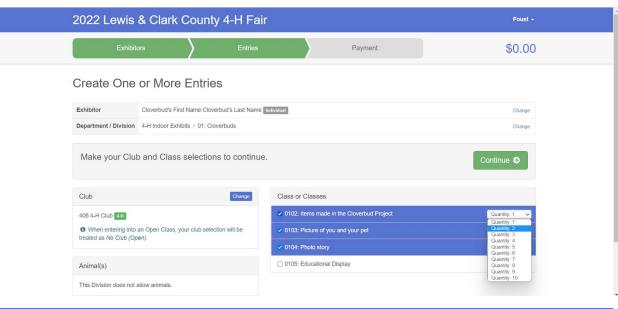

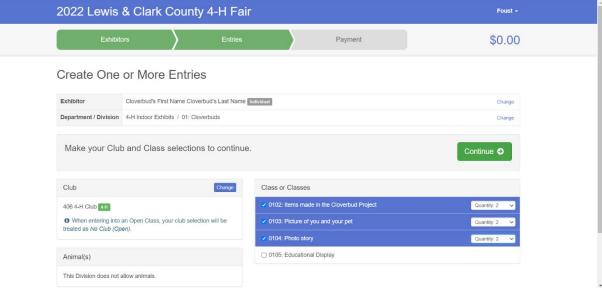

Review the entries and if it is correct hit create entries

If you have everything added, make sure to do one last check. If everything is correct click continue to payment button

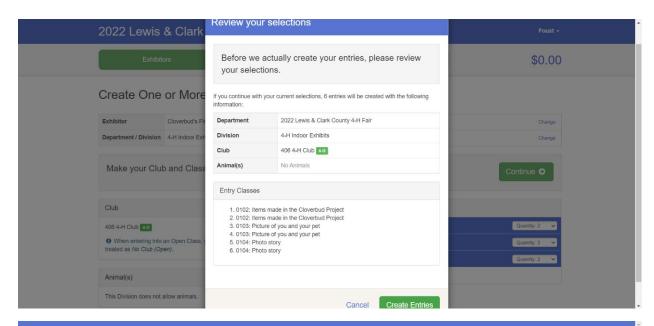

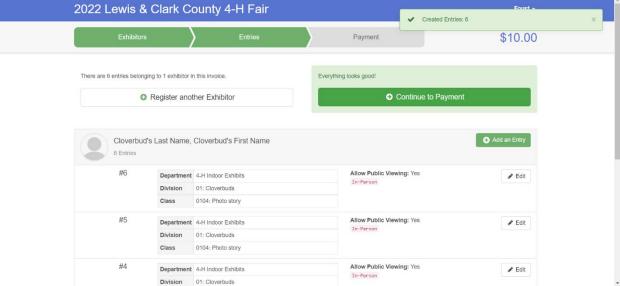

Click continue

Please read carefully on this page for payment information and then click continue

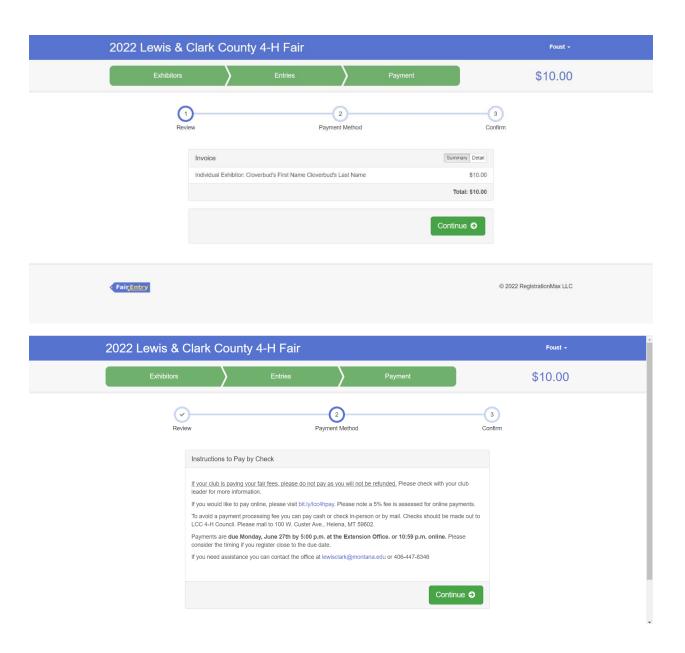

After reading the agree to terms section carefully click the I agree to the above statement and then click submit

\*Once you do this it locks you out until the office approves or rejects the registration

### One last step!

Agree to the terms below and press submit.

#### After you Submit

- Records will be locked to editing awaiting manager approval
- Your credit card will not be charged until a manager approves the records
- If the manager does not approve all the records, the amount charged to the credit card may be less than the amount cited here.

#### Agree to Terms

If your club is paying your fair fees, please do not pay as you will not be refunded. Please check with your club leader for more information.

If you would like to pay online, please visit bit.ly/lcc4hpay. Please note a 5% fee is assessed for online payments.

To avoid a payment processing fee you can pay cash or check in-person or by mail. Checks should be made out to LCC 4-H Council. Please mail to 100 W. Custer Ave., Helena, MT 59602.

Payments are due Monday, June 27th by 5:00 p.m. at the Extension Office. or 10:59 p.m. online. Please consider the timing if you register close to the due date.

Disclaimer: Record Books are required to be checked by project leaders prior to May 31st. FairEntry fees will not be refunded if Record Books were not completed and signed off by project leaders by May 31st. Payment will not be refunded.

Checking this box is agreeing to the terms above.

I agree to the above statement

#### Payment Total

\$10.00

By Check

### Instructions to Pay by Check

If your club is paying your fair fees, please do not pay as you will not be refunded. Please check with your club leader for more information.

If you would like to pay online, please visit bit.ly/lcc4hpay. Please note a 5% fee is assessed for online payments

To avoid a payment processing fee you can pay cash or check in-person or by mail. Checks should be made out to LCC 4-H Council. Please mall to 100 W. Custer Ave., Helena, MT 59602.

Payments are due Monday, June 27th by 5:00 p.m. at the Extension Office. or 10:59 p.m. online. Please consider the timing if you register close to the due date.

If you need assistance you can contact the office at lewisclark@montana.edu or 406-447-8346

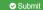